#### **Guía Rápida Web**

# $\dot{\Diamond}$  intelisis

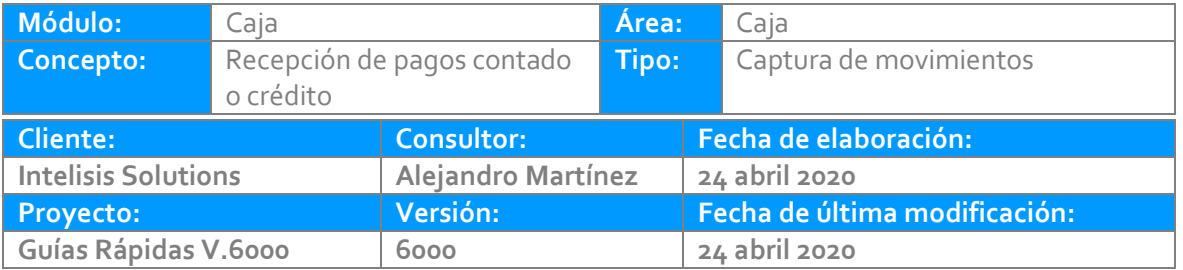

#### **INTRODUCCIÓN:**

**Cobro Total de una factura de contado**

Este proceso sirve para realizar el cobro total de una factura originada en los procesos de vehículos, servicio o refacciones*.* 

**[Glosario:](#page-18-0)** Al final de esta Guía podrás consultar un Glosario de terminologías y procesos para tu mejor comprensión.

**[FAQ:](#page-18-1)** Consulta las preguntas frecuentes al final del documento.

Para llevar a cabo el Cobro entre a la siguiente ruta: Intelisis/Financiero/Cuentas por Cobrar**.** 

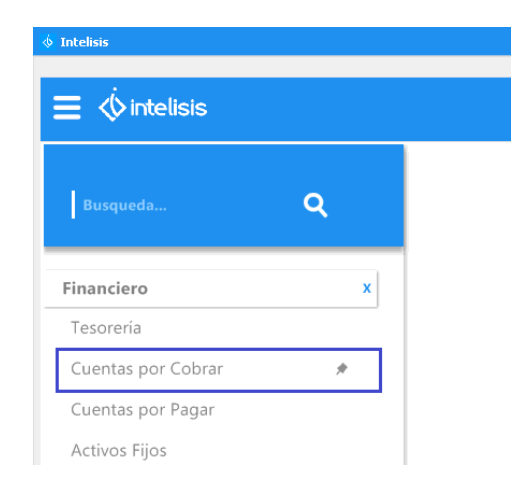

Se muestra el tablero de control, elija el movimiento a cobrar y de clic en Abrir.

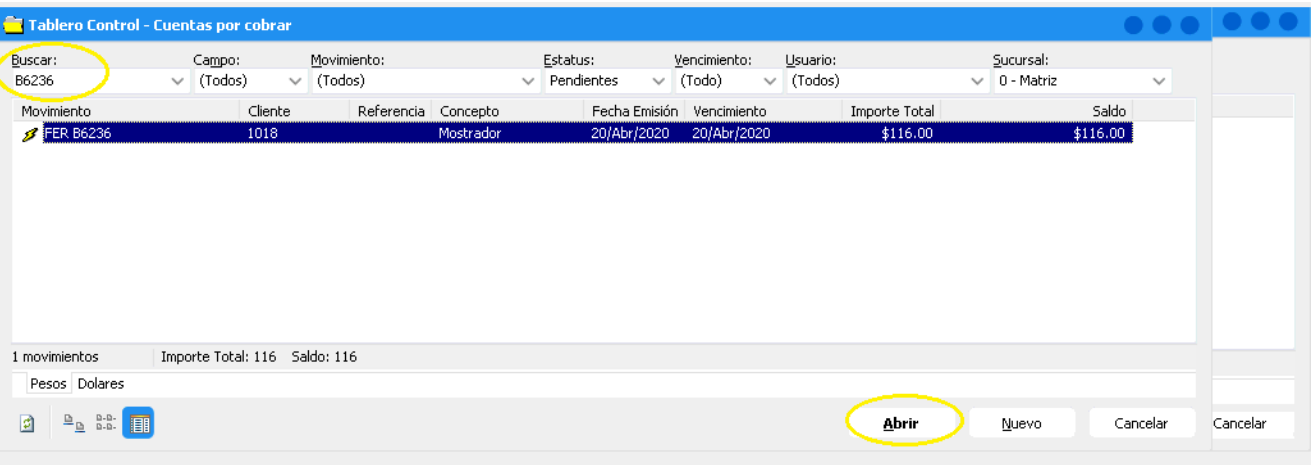

Una vez abierto el movimiento se muestra la siguiente ventana. Afecte el movimiento para poder avanzar.

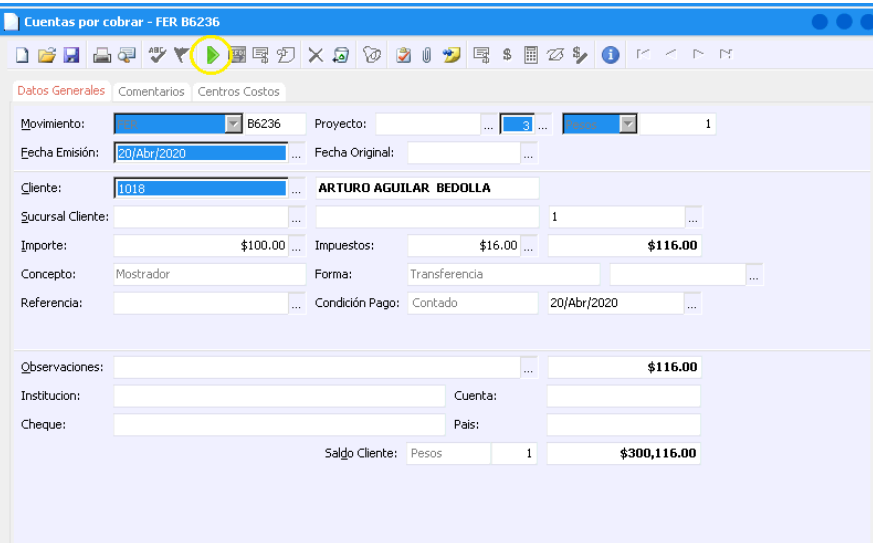

Al Afectar el movimiento se despliega la siguiente ventana, elija la opción de Cobro, PFR o PCR, según la configuración de la agencia y de clic en Generar.

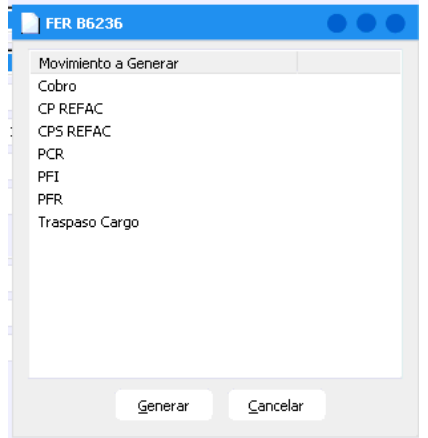

Después de generar el cobro se despliega la siguiente ventana, será necesario llenar los siguientes campos:

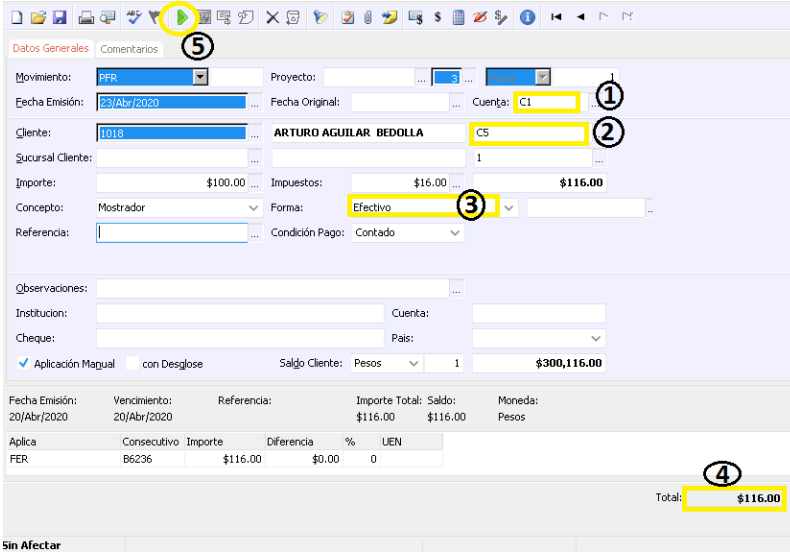

- 1.- Cuenta de caja donde ingresara el dinero
- 2.- Encargado de Caja
- 3.- Forma del cobro.
- 4.- Corrobore el total de la operación.
- 5.- De clic en Afectar.

El movimiento queda con el estatus de Concluido.

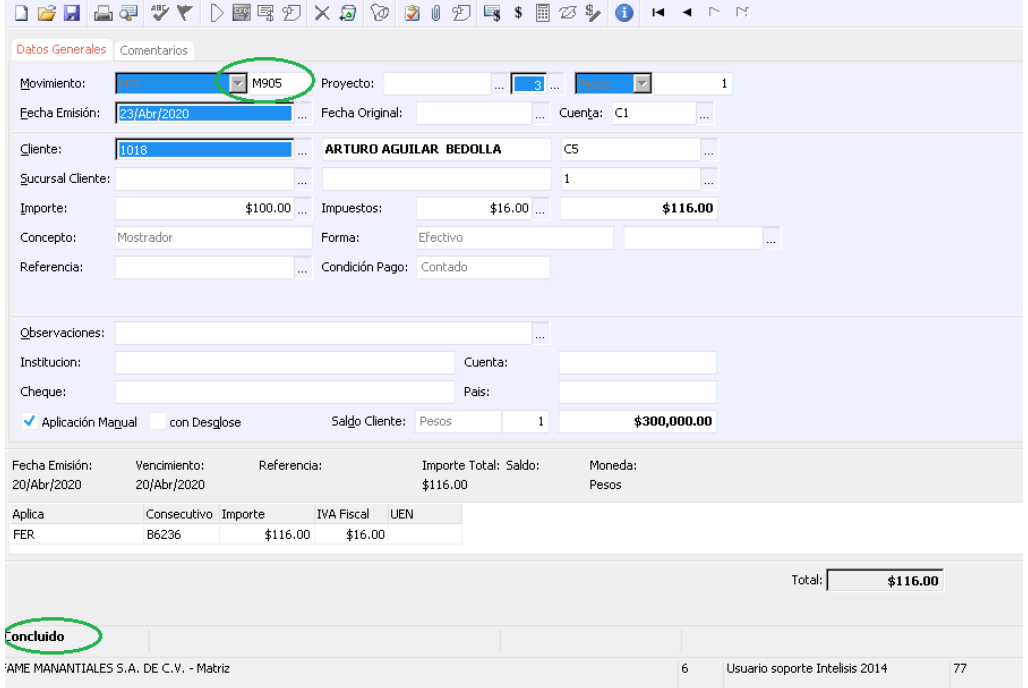

#### **Cobro parcial de una factura de Crédito**

Este proceso sirve para realizar el cobro parcial de una factura originada en los procesos de vehículos, servicio o refacciones.

Elija el movimiento a cobrar y de clic en Abrir.

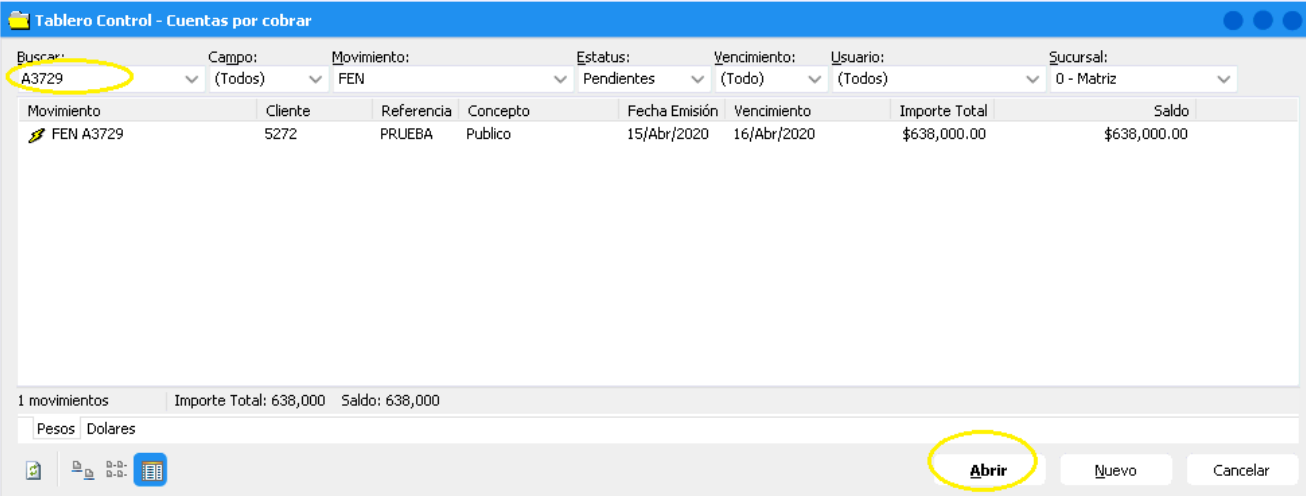

Una vez abierto el movimiento se muestra la siguiente ventana. Afecte el movimiento para poder avanzar

Al Afectar el movimiento se despliega la siguiente ventana, elija la opción de CP NUEVOS y de clic en generar.

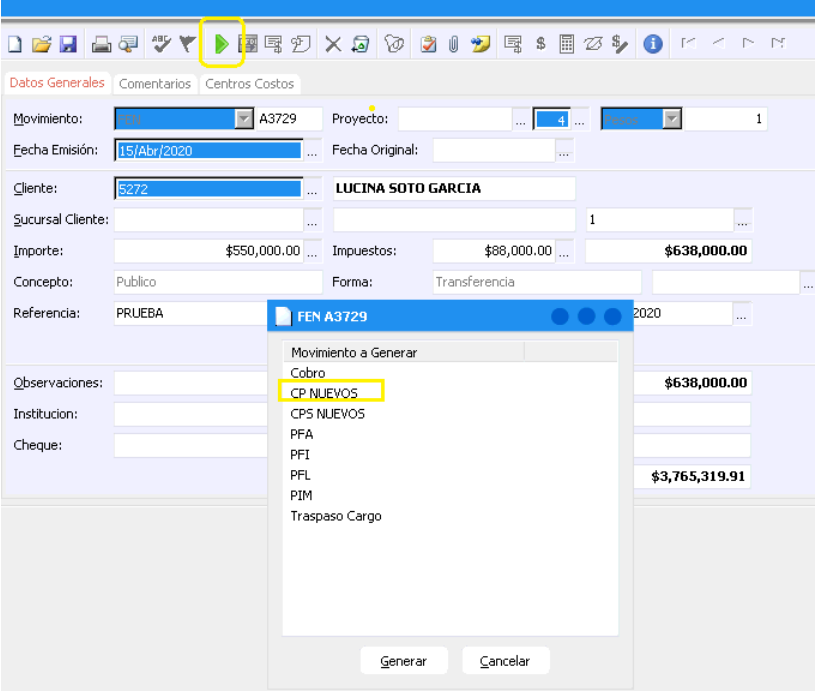

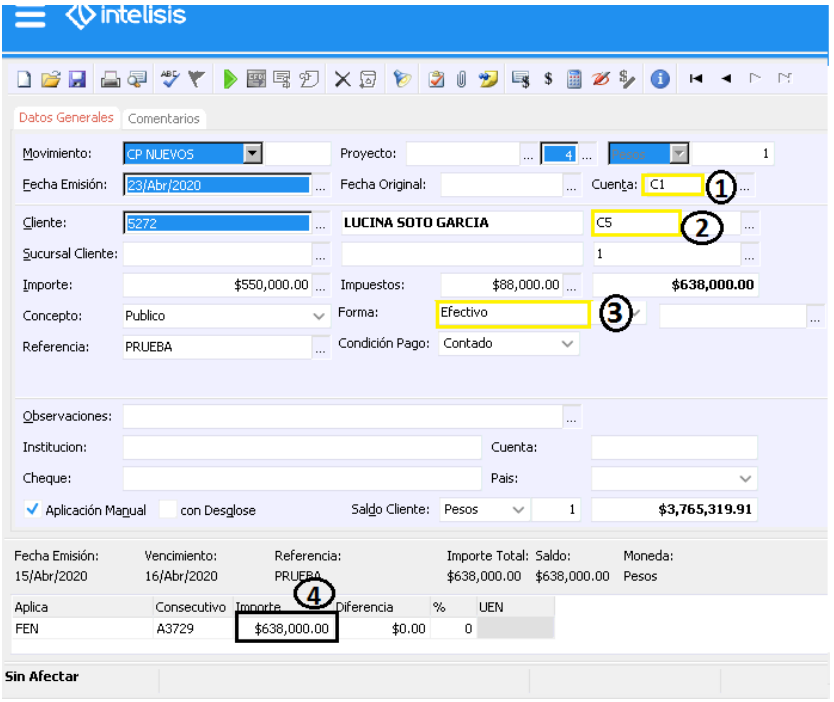

- 1.- Cuenta de caja donde ingresara el dinero
- 2.- Encargado de Caja
- 3.- Forma del cobro.
- 4.- Teclee el importe del cobro parcial.

Una vez que tecleo el importe, presione la tecla F8 para igualar el importe del detalle con el encabezado. Cerciórese que ambos campos muestren lo mismo y Afecte.

El movimiento queda con el estatus de Concluido.

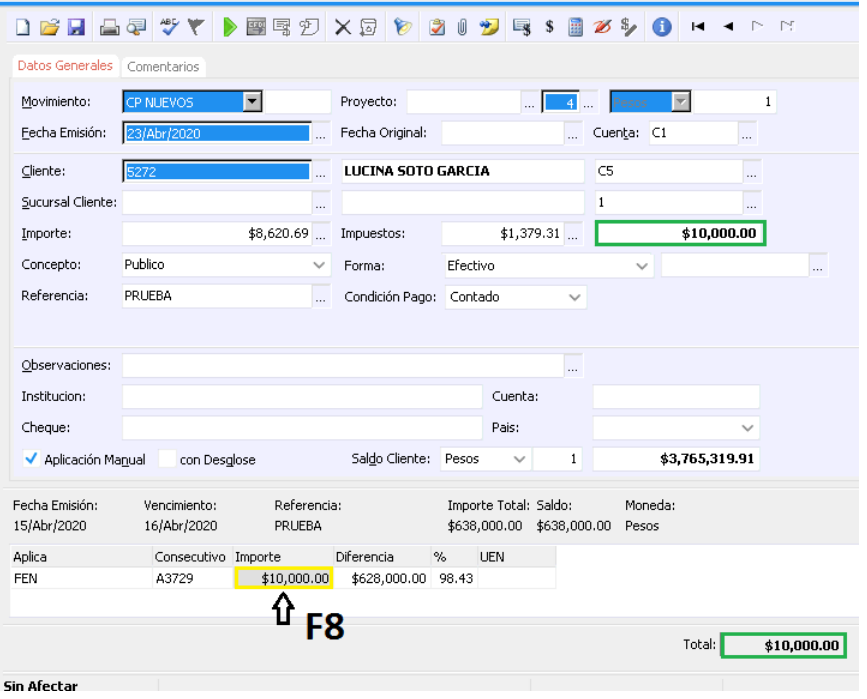

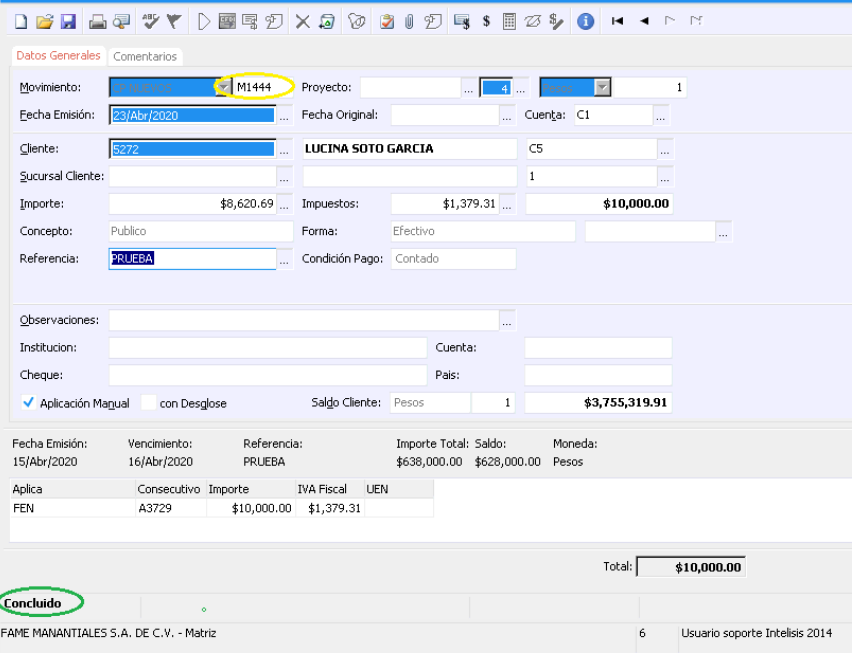

#### <span id="page-18-0"></span>**Glosario de terminologías y procesos**

**Cobro Total**. Término utilizado cuando el importe del cobro es equivalente al total del documento.

**Cobro parcial:** Término utilizado cuando el Importe del cobro es inferior a la cantidad adeudada.

#### <span id="page-18-1"></span>**FAQ**

**¿Porqué al afectar el cobro me abre una ventana de título "Aplicar Diferencia"?**

Esto es debido a que el importe del Encabezado y Detalle no son iguales. Para solucionarlo es necesario que corrija su captura igualando ambas cantidades.

## *<u>intelisis</u>*

**Recepción de pagos contado o crédito**

**Gracias por consultar nuestras Guías Rápidas Web**

*Es un gusto poder ayudarte.*

*Equipo de Consultoría*

*Intelisis Solutions* [dmsautos@intelisis.com](mailto:dmsautos@intelisis.com) *Tel. (443) 333 2537*